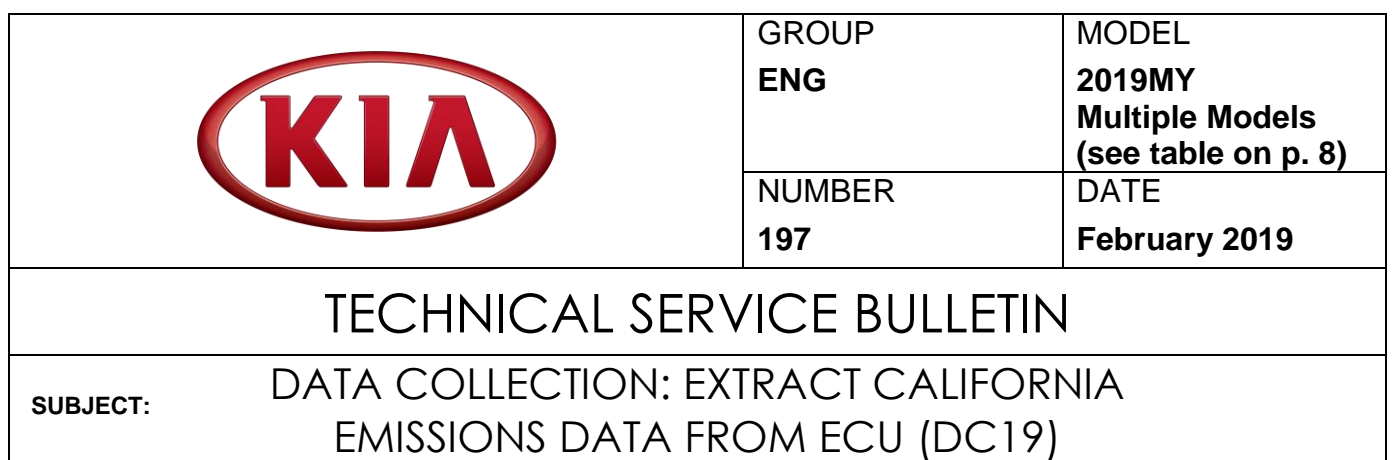

This bulletin provides information related to extracting "in use performance tracking" emissions data from the Engine Control Unit (ECU) of certain vehicles sold in California. The California Air Resources Board (CARB) requires the emissions data from vehicles with a minimum of 3,000 accumulated miles without reprogramming or resetting. To facilitate collection of this data at the dealer level, KDS screenshots will allow the capture of relevant parameters.

## **NOTICE**

**If the vehicle meets the criteria below, California dealers must perform this data collection on vehicles whenever an affected vehicle is in the shop for any maintenance or repair.**

**This data collection does not apply to vehicles or dealers operating outside of California.** 

**Once sufficient data is collected, individual line items per model may be closed without updates to the TSB. Once a line item is closed on DCS, no further data collection is required. Data collections initiated after a line item is closed are subject to chargeback.**

For vehicles listed on DCS as requiring this procedure, follow the instructions in this bulletin after confirming that the following criteria are met:

- WebDCS shows this as an open Data Collection code DC19XXXX (depending on model; see table on page 8) for the vehicle.
- Vehicle has more than 3,000 accumulated miles on its odometer.
- Vehicle repair history does not show battery replacement/disconnection/reset or an ECU update done in the last 3,000 miles, because IUMPR (In Use Monitor Performance Ratio) data would have been cleared by such an event.
- Vehicle does not have the check engine light on.

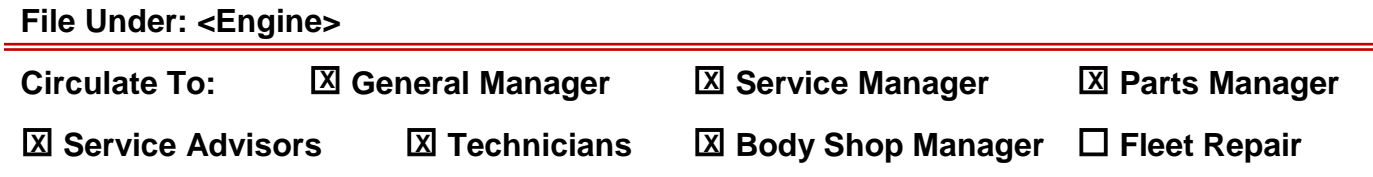

#### Page 2 of 8

**SUBJECT:**

### DATA COLLECTION: EXTRACT CALIFORNIA EMISSIONS DATA FROM ECU (DC19)

## **NOTICE**

**If a vehicle meets the above criteria, collect data prior to any other campaign or repair-related activities.**

## **IMPORTANT**

**A number of received data submittals are incomplete and are therefore not usable. Examples: not all pages submitted, incomplete VECI label Group number, no mileage reported, etc. In order to ensure 100% complete and valid data submittals as well as to ensure related warranty claims will be processed without delay and not be subject to chargebacks, carefully review and adhere to the updated process steps below.**

#### **KDS Service Procedure:**

## **NOTICE**

**To capture all 2019MY data as required, including newly added monitoring items, the KDS tablet MUST be updated with firmware Version M-N-K-01-00-0126 or later and have a SD Card installed for this procedure."**

 $(KIA)$ 

Conforms to regulations :

U.S.EPA: T3B125LDV

No adjustments needed

Group: JKMXV02.04X6

Evap.: JKMXR0140DYE

California : LEV III ULEV125F

1. Open the engine compartment and locate the Vehicle Emission Control Information label located on the underside of the hood.

Record the 11-digit "**Group**" number (A) for later entry into form.

2. Connect the VCI-II to the OBD-II connector, located under the driver's side of the instrument panel.

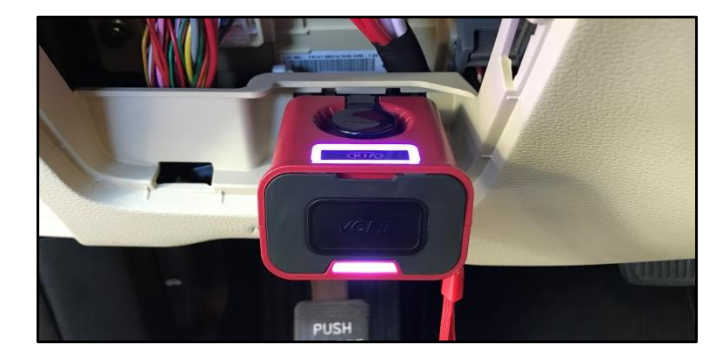

**A**

**AA22** 

KIA MOTORS CORPORATION

VEHICLE EMISSION CONTROL INFORMATION

OBD: CAIL

20XX MY

CA<sub>II</sub>

Fuel: Gasoline

Fuel: Gasoline

32431-2CCA1

HO2S/HO2S/WU-TWC/TC/CAC

3. With the ignition ON, turn ON the KDS tablet. Select **KDS** from the home screen.

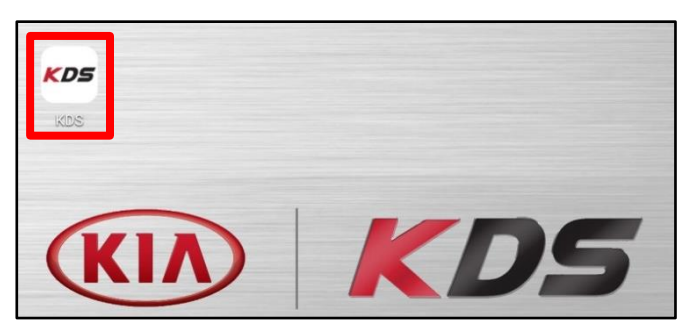

**SUBJECT:**

### DATA COLLECTION: EXTRACT CALIFORNIA EMISSIONS DATA FROM ECU (DC19)

4. Confirm communication with VCI (B) and then configure the vehicle (C) using the **AUTO VIN** (D) feature.

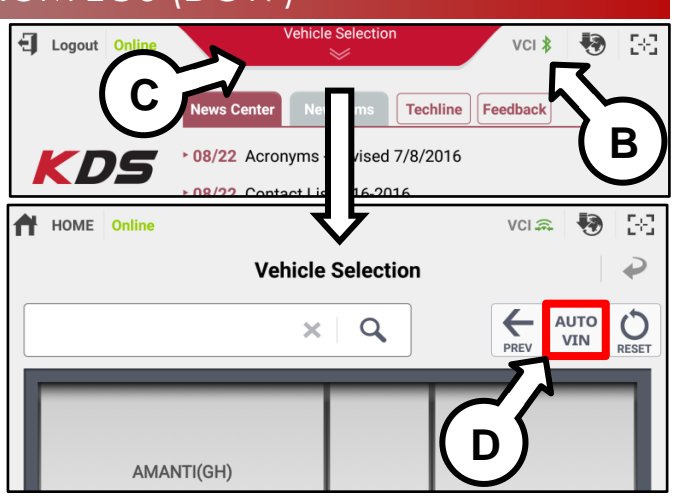

5. From the KDS Home Screen, select **OBD-II**.

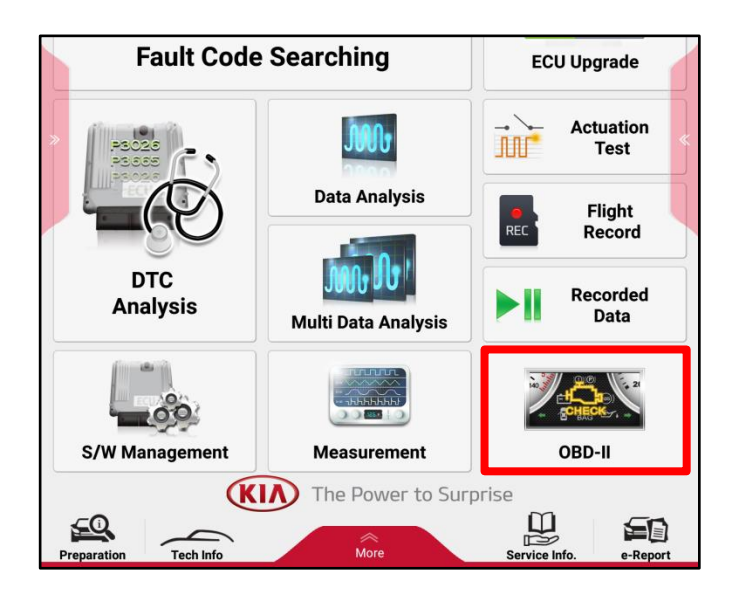

6. Select **In Use Performance Ratio → Gasoline.**

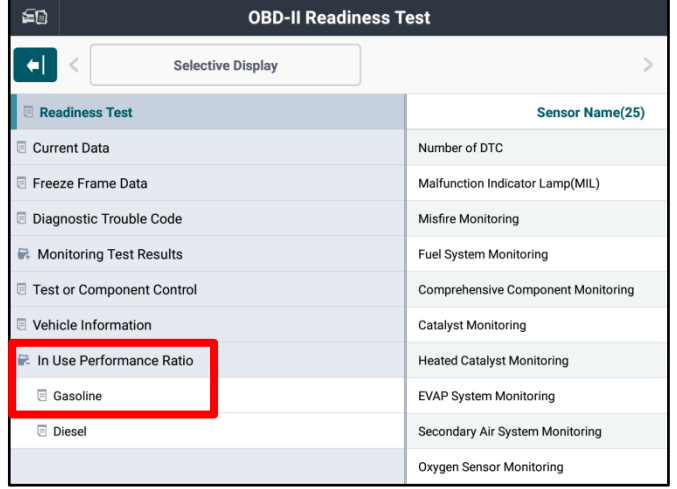

#### Page 4 of 8

**SUBJECT:**

## DATA COLLECTION: EXTRACT CALIFORNIA EMISSIONS DATA FROM ECU (DC19)

7. Use the Screen Capture function (E) located at the upper right corner to save a screenshot of the data.

# **NOTICE**

**DO NOT use the Home/Power or "Data Capture" for the screen capture.**

## **NOTICE**

**A SD Card MUST be inserted into the KDS tablet to save KDS images.**

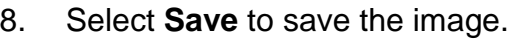

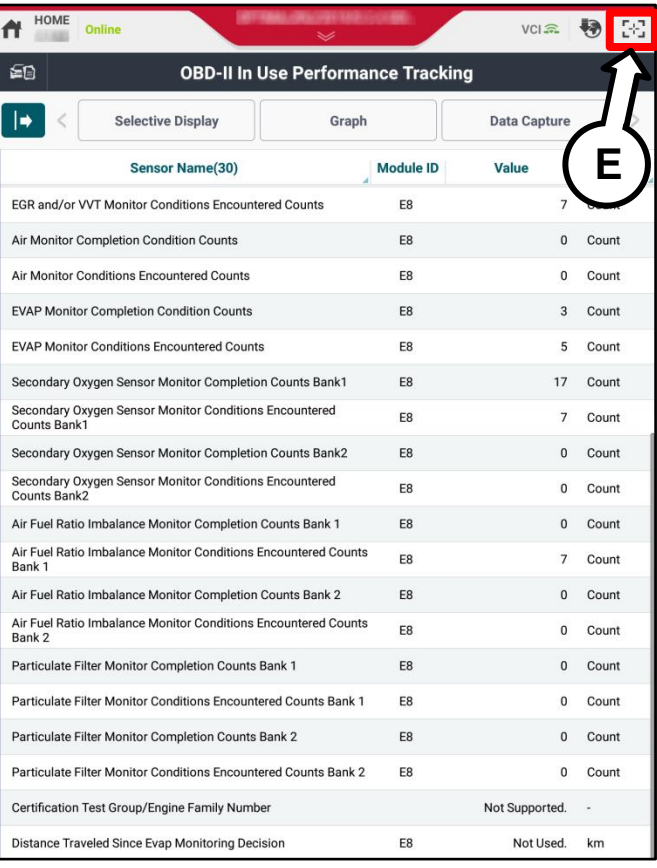

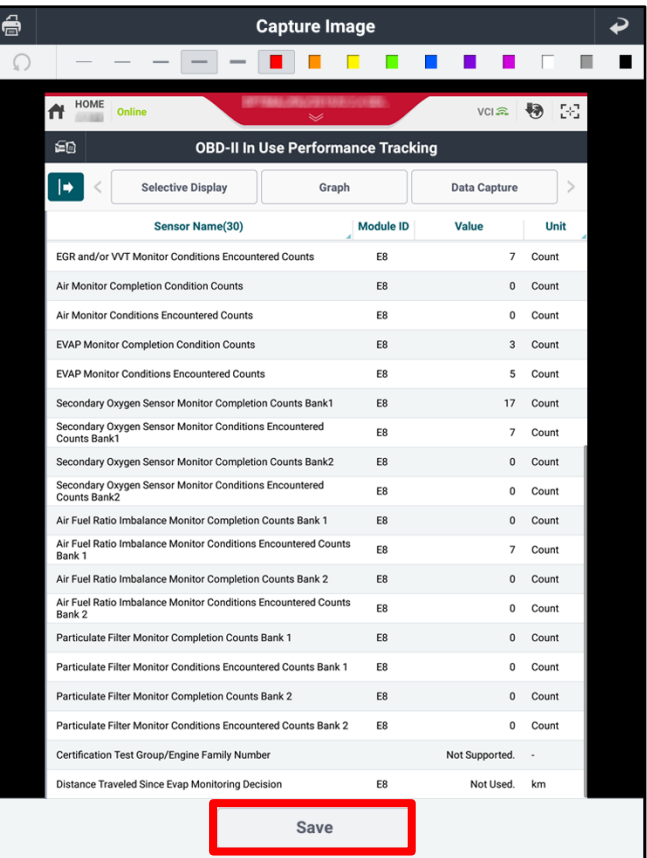

Page 5 of 8

**SUBJECT:**

#### DATA COLLECTION: EXTRACT CALIFORNIA EMISSIONS DATA FROM ECU (DC19)

9. The KDS will set up a destination folder and file name to save the screenshot.

> Add the captured page number to the end of the existing file name.

#### **Example**:

CADENZA(YG)\_########\_######\_**page1**

Click **Save** then return to the "OBD-II In Use Performance Tracking" screen by selecting the **Return Arrow** (F) on the screen.

10. If the data list is longer than one (1) page, repeat steps 7-9 to capture the rest of the data list and be sure to add the page number to the file name as mentioned in step 9. If necessary, repeat until all pages are saved.

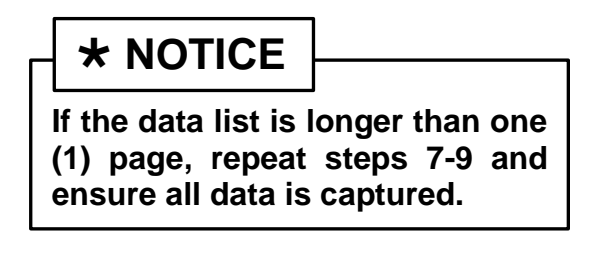

11. Once all data has been captured, return to the KDS Home Screen and select **Feedback**. If prompted for selection of a browser, select **Chrome** and then select **Always**.

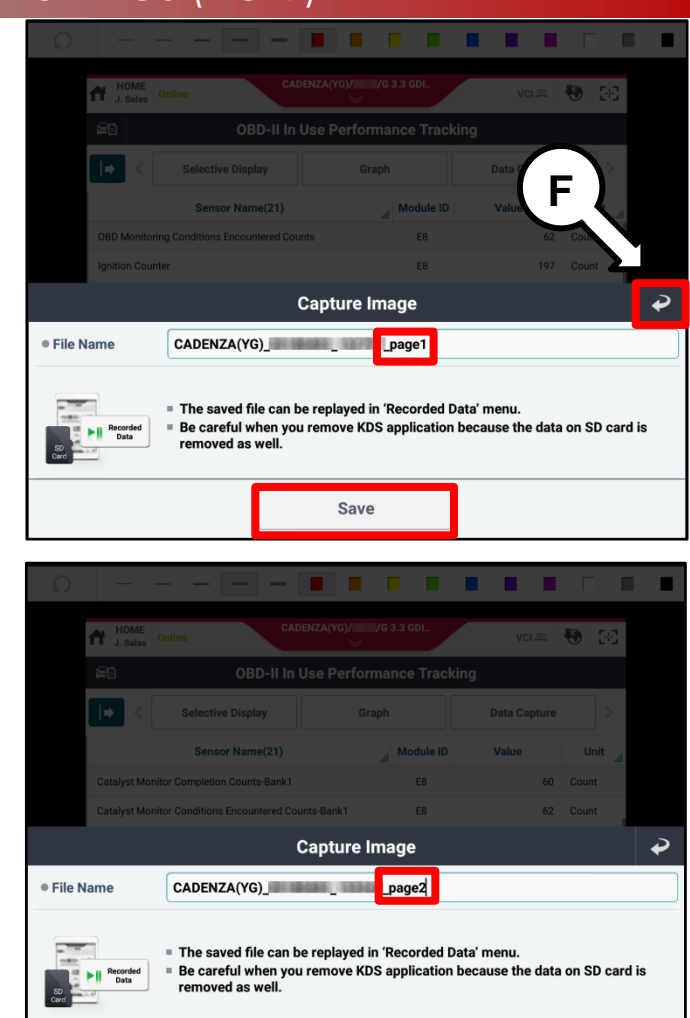

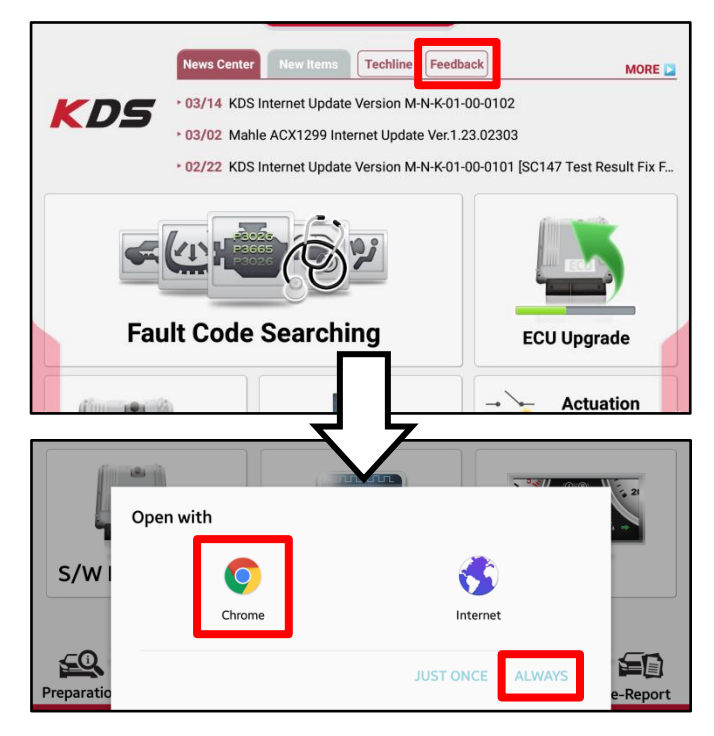

Save

#### Page 6 of 8

**SUBJECT:**

### DATA COLLECTION: EXTRACT CALIFORNIA EMISSIONS DATA FROM ECU (DC19)

12. Enter your dealer code, your name, and email address, VIN, model, model year then fill in the Subject and Description fields with the following:

**Subject**: enter "Data Collection"

**Description**: enter the **RO#**, VECI label **Group#** written down during step 1 of this procedure, and **mileage**.

# **\* NOTICE**

**Make sure the email address is entered correctly or the Feedback form will fail to submit.**

13. Select a **Choose File** at the bottom of the screen.

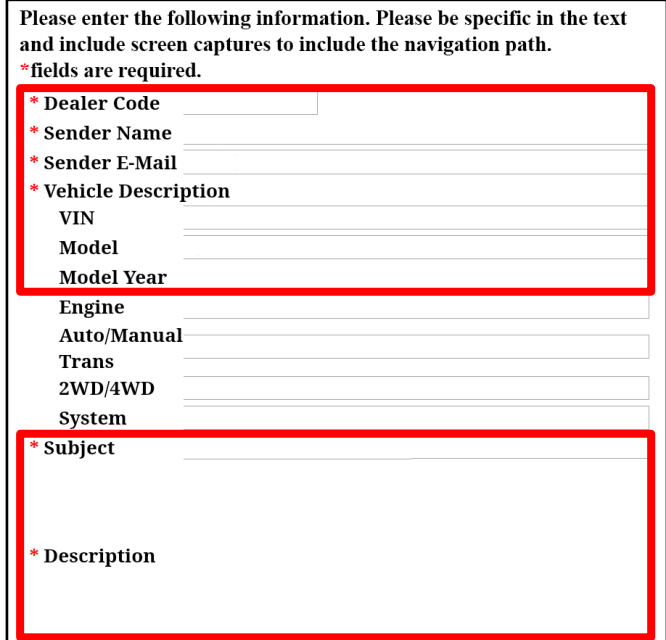

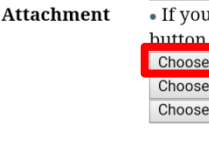

Choose an action

 $\bullet$ 

Camera

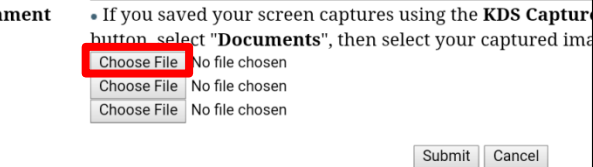

 $\bm{\Theta}$  .

Camcorde

E

**Documents** 

- 14. Select **Documents**.
- 15. Ensure the items are shown in the List view to be able to see the entire file name as shown  $(\boxtimes)$ . Select view change icon (G) if necessary.

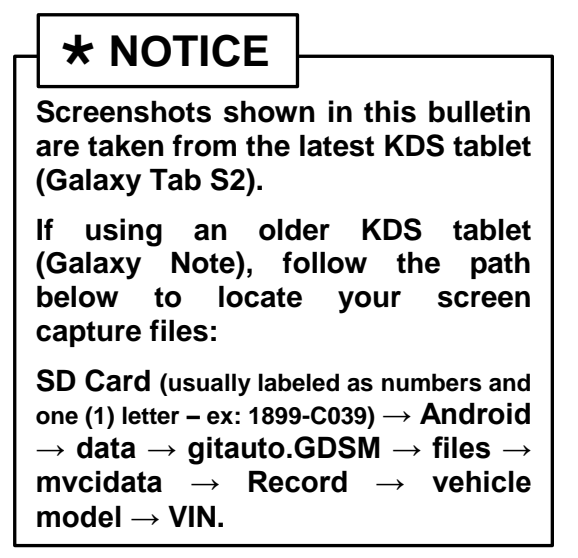

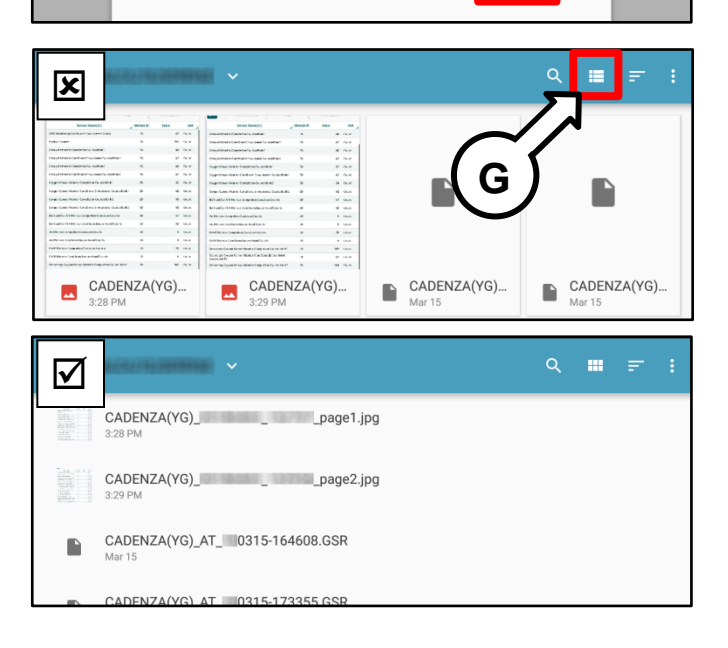

Page 7 of 8

 $\mathsf{Q} = \mathsf{III} \quad \text{and} \quad \mathsf{I} = \mathsf{I}$ 

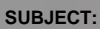

### DATA COLLECTION: EXTRACT CALIFORNIA EMISSIONS DATA FROM ECU (DC19)

 $= 90$ 

P

3:28 PM

CADENZA(YG)\_Name=capage2.jpg

CADENZA(YG)\_AT\_ 0315-164608.GSR

16. Select the first screenshot taken in step 7.

17. Repeat steps 13-16 and attach all additional screenshots of the data list if any.

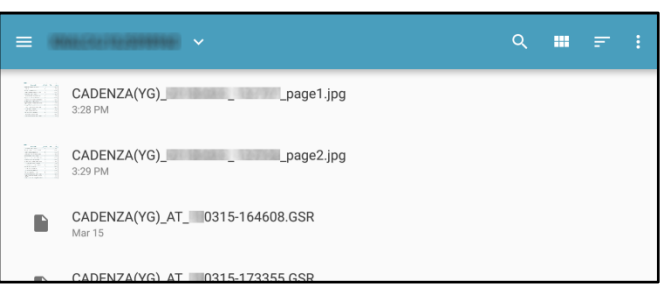

18. Select **Submit** to complete the Feedback form and this procedure.

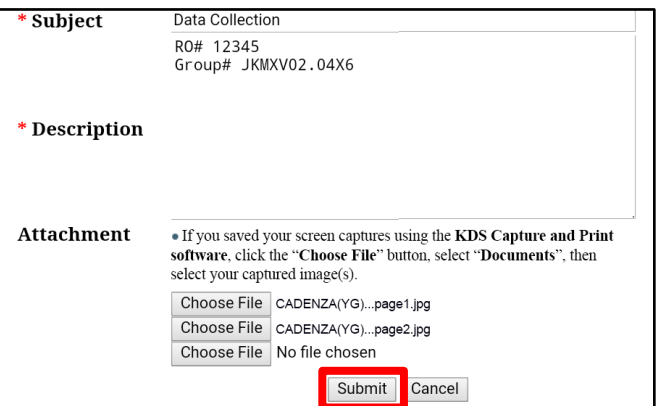

## **NOTICE**

**Once sufficient data is collected, individual line items per model may be closed without updates to the TSB. Once a line item is closed on DCS, no further data collection is required. Data collections initiated after a line item is closed are subject to chargeback.**

#### Page 8 of 8

**SUBJECT:**

### DATA COLLECTION: EXTRACT CALIFORNIA EMISSIONS DATA FROM ECU (DC19)

#### AFFECTED VEHICLE RANGE:

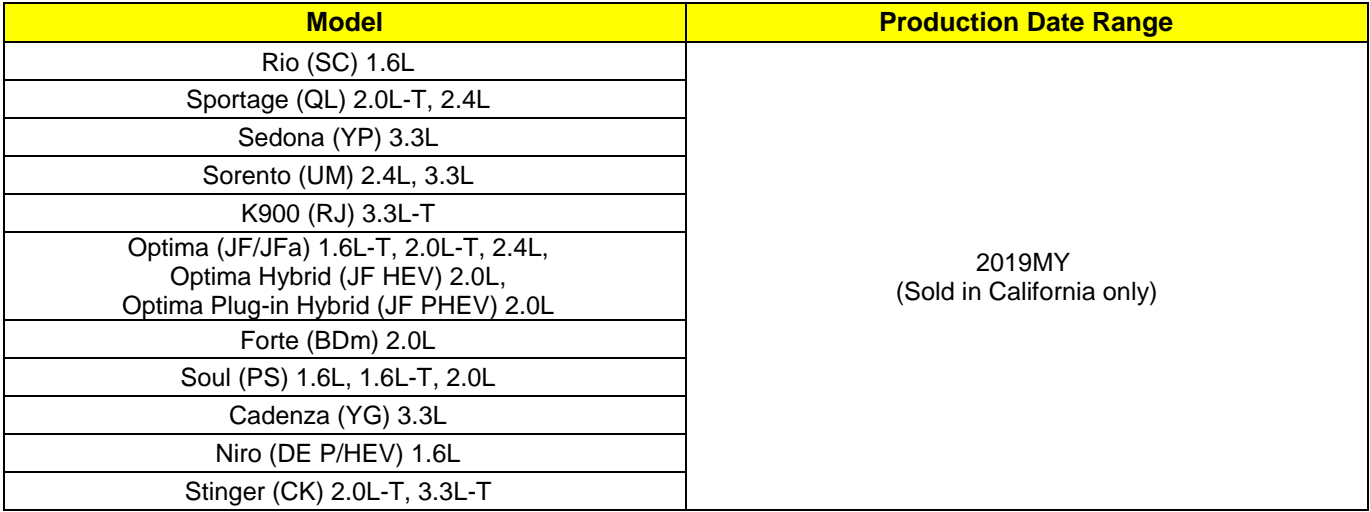

#### WARRANTY INFORMATION: **N Code: N99 C Code: C99**

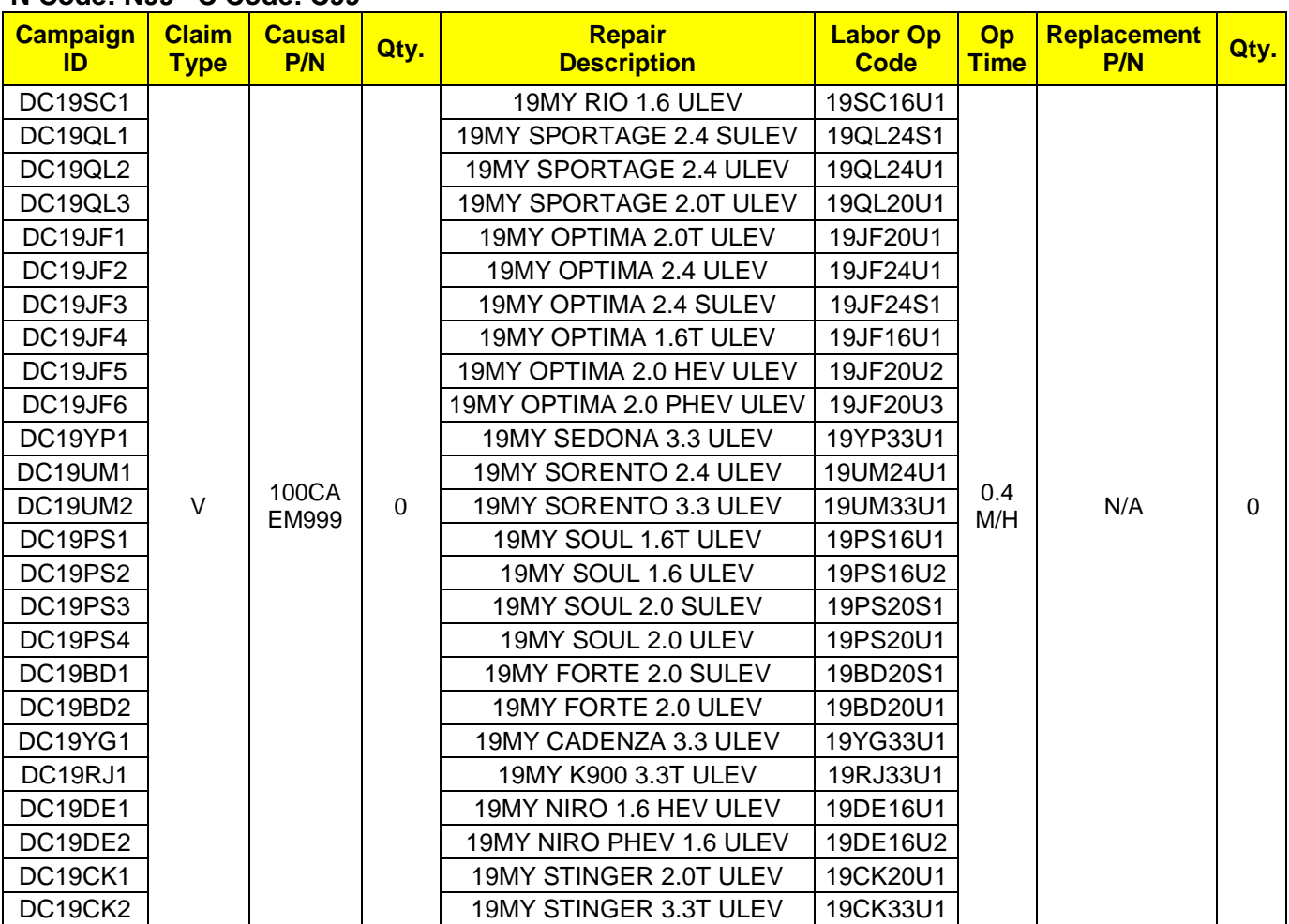